# **Minifier**

For Magento 2

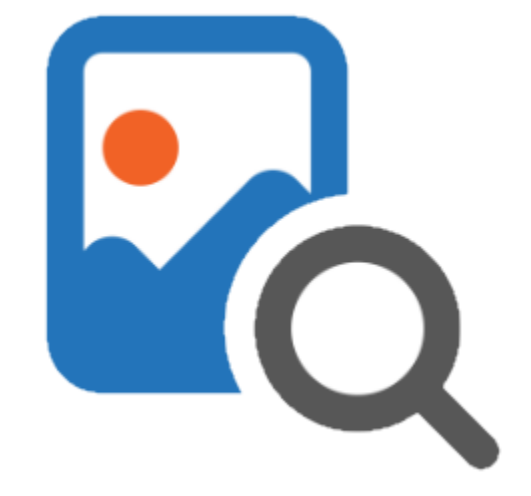

#### Table of contents

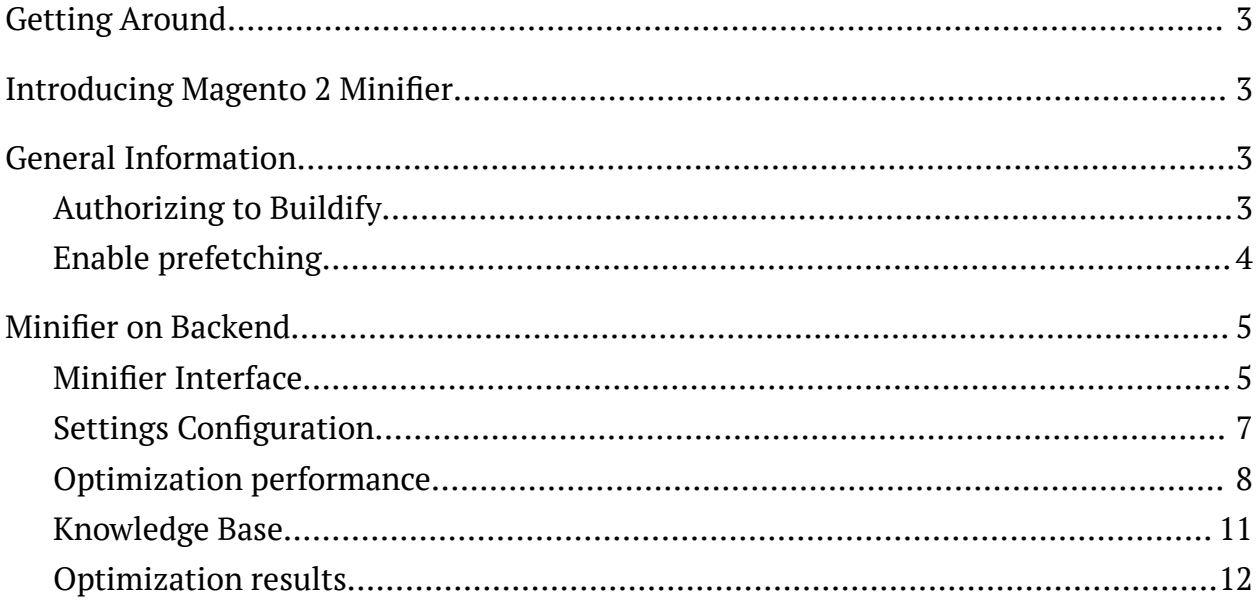

## <span id="page-2-0"></span>**Getting Around**

The Minifier extension is one of the solutions for optimizing your content in an online store powered by Magento 2. This extension compresses image size, converts images from PNG to JPG, automatically generates image titles. After optimization, all original images will be stored on the server for 30 days, in order of unsatisfactory result to do a rollback.

**Compatibility:** Magento Open Source 2.3.X - 2.4.X **For support please contact**: [awsupport@aheadworks.com](mailto:awsupport@aheadworks.com)

## <span id="page-2-1"></span>**Introducing Magento 2 Minifier**

**The Minifier extension** makes working in an online store as easy as possible by offering **the following options**:

- Images compression
- Manual or automatic image optimization
- Lossy or lossless compression
- Conversion from PNG to JPG
- File names optimization
- Page preview

## <span id="page-2-2"></span>**General Information**

### <span id="page-2-3"></span>Authorizing to Buildify

Before starting to work with the extension you need to enter the authorization keys by going to **Stores → Configuration → Aheadworks Extensions → Minifier**. Two keys are required: Public and Private API.

#### You can find *Public* and *Private API keys* in *My Projects* and *Licenses* in personal account on [aheadworks.com.](https://aheadworks.com/)

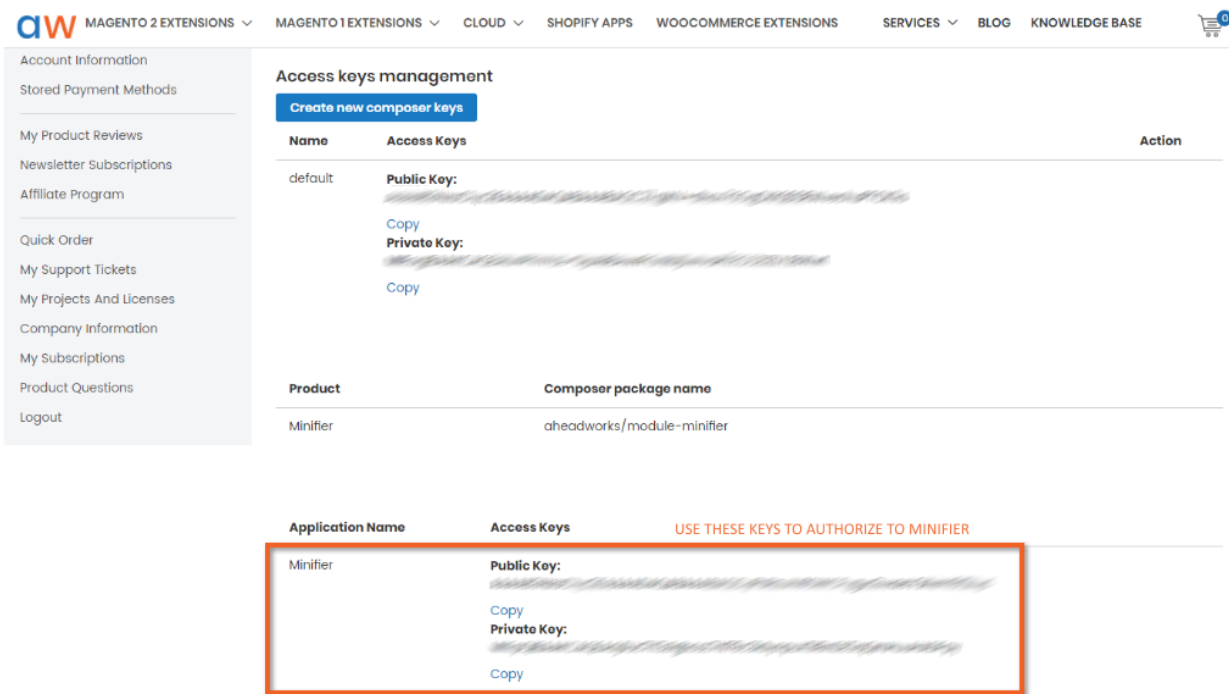

### <span id="page-3-0"></span>Enable prefetching

To **enable prefetching** in Minifier, set Enable to *Yes*. By default, this option is set to *No*. Minifier will track when a user is about to click on a link on your shop and load that link in the background.

+1 (646) 480 - 0154 (US) +44 (20) 8133 - 0154 (UK) [awsupport@aheadworks.com](mailto:awsupport@aheadworks.com)

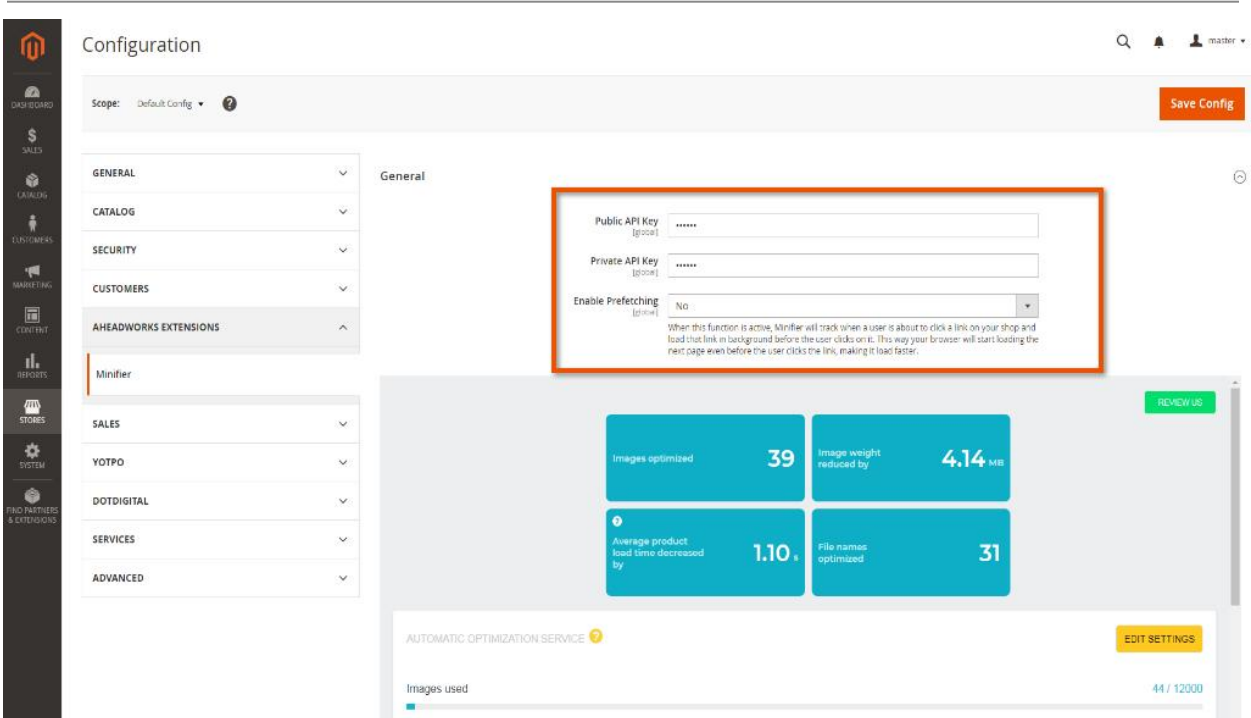

## <span id="page-4-0"></span>**Minifier on Backend**

### <span id="page-4-1"></span>Minifier Interface

#### The **dashboard** has four **areas**:

- Images optimized
- Image weight reduce by
- Average product load time decreased by
- File names optimized

To find out how does your website performs on different networks, click on the question mark. In the table down below you will see information on how your average product page, as well as the entire store, would perform on two most commonly used networks - 4G and household WiFi.

+1 (646) 480 - 0154 (US) +44 (20) 8133 - 0154 (UK) [awsupport@aheadworks.com](mailto:awsupport@aheadworks.com)

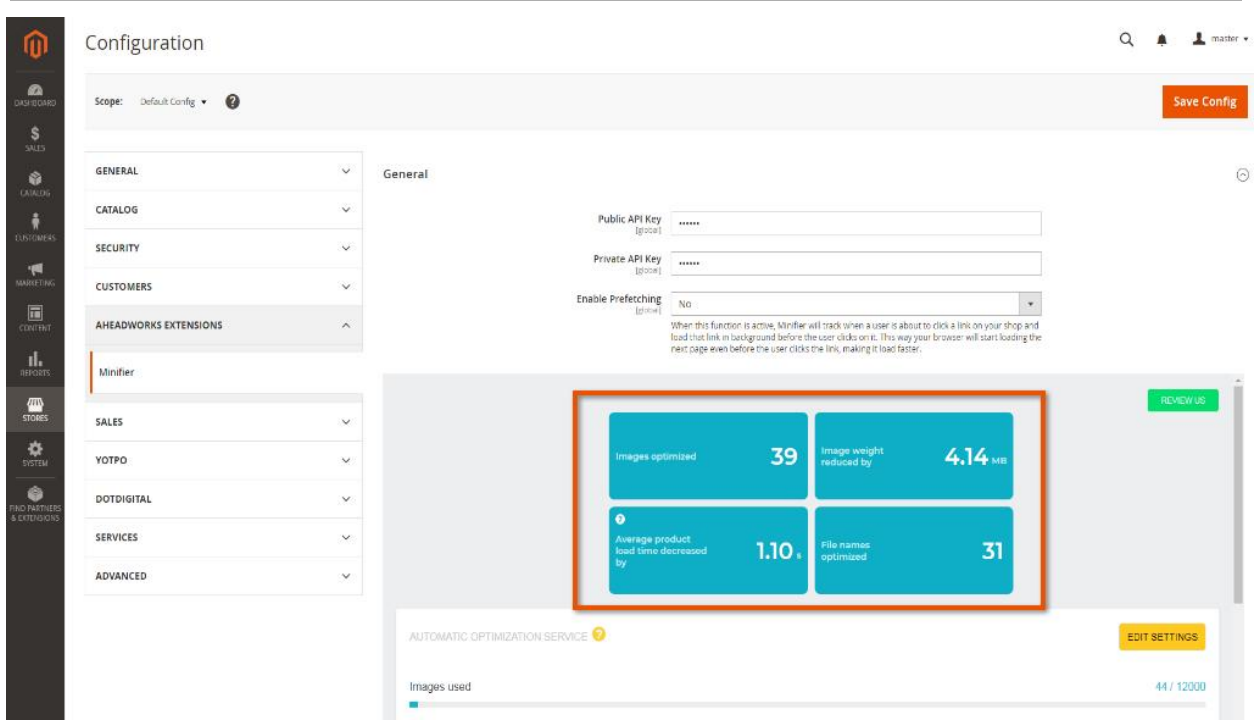

Clicking on the **Review us** button you will be automatically redirected to the Minifier product page on [Shopify](https://apps.shopify.com/minifier) app store.

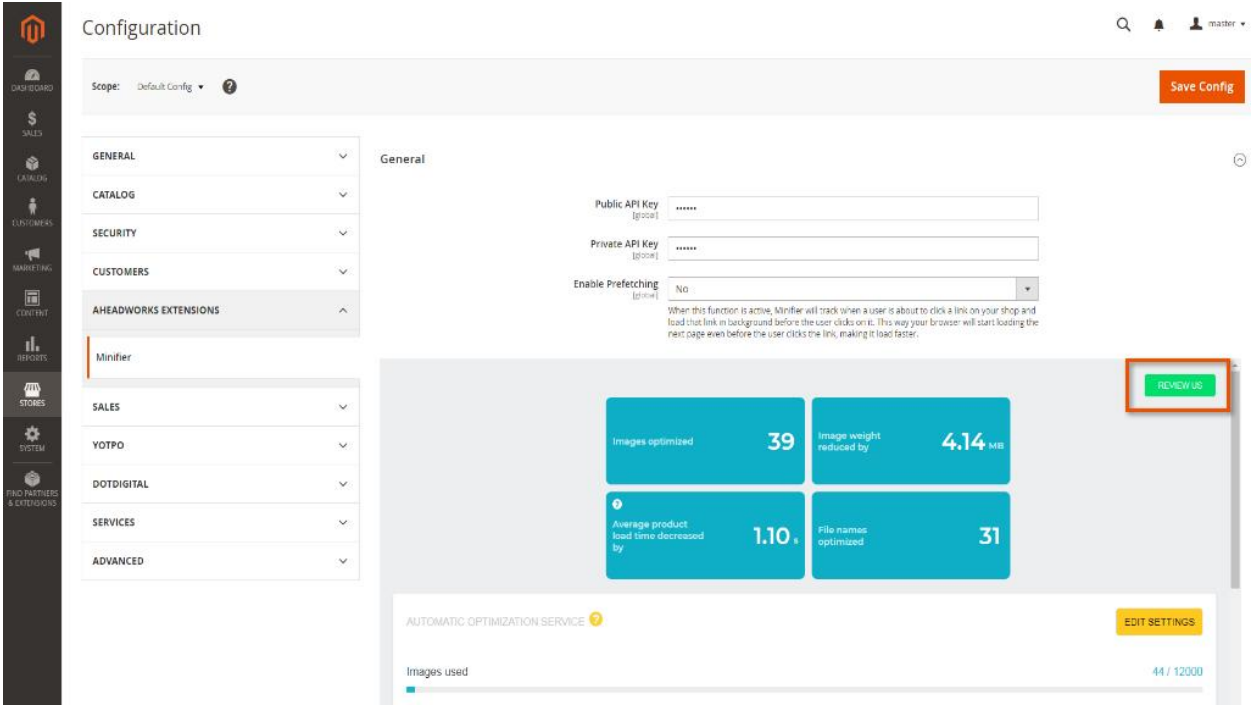

### <span id="page-6-0"></span>Settings Configuration

The **Automatic optimization service** tab provides information about the number of already optimized images. For changing optimization configurations click on Edit setting.

Automatic optimization process goes via the Kraken. Where customers' images are processed in order and loaded back in the amount of 250 images at a time.

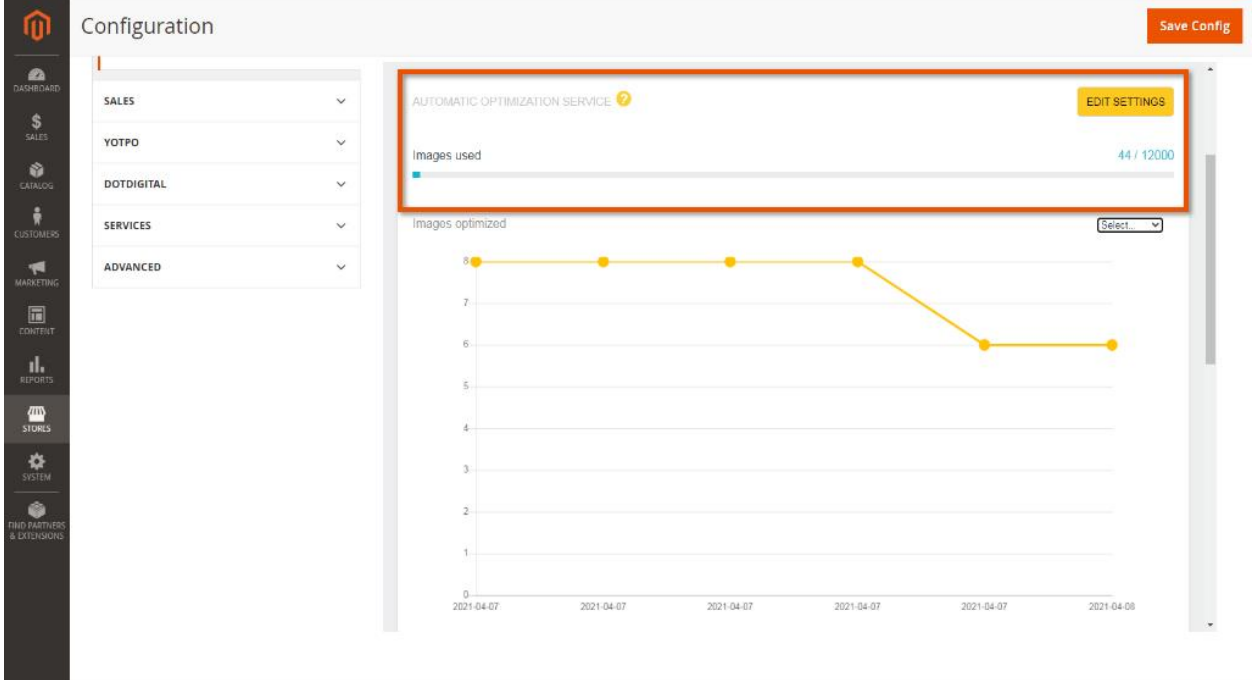

The **settings area** allows **to configure** the following:

- **lossy or lossless kind of compression** lossy compression will reduce the image size by up to 70%, losing a little in quality; lossless compression will reduce the image size by up to 30%
- **optimize only published products** Minifier will skip images that don't need to be optimized, which will speed up the optimization process
- how to **convert files**, to JPG or save as PNG images saved in JPG load faster than in PNG
- **skip previously optimized images** previously compressed images will not be compressed

● **optimize file names automatically** - for higher search engine rankings, filenames must be supplied by keywords. If this configuration is switched on, Minifier will combine image titles from the file data such as PRODUCT TYPE and PRODUCT TITLE. When PRODUCT TYPE is unavailable, the image title will be made from PRODUCT TITLE only.

After clicking on the **Save settings** button new settings will be saved and will be used in the future for the auto-optimization process for not optimized store pictures.

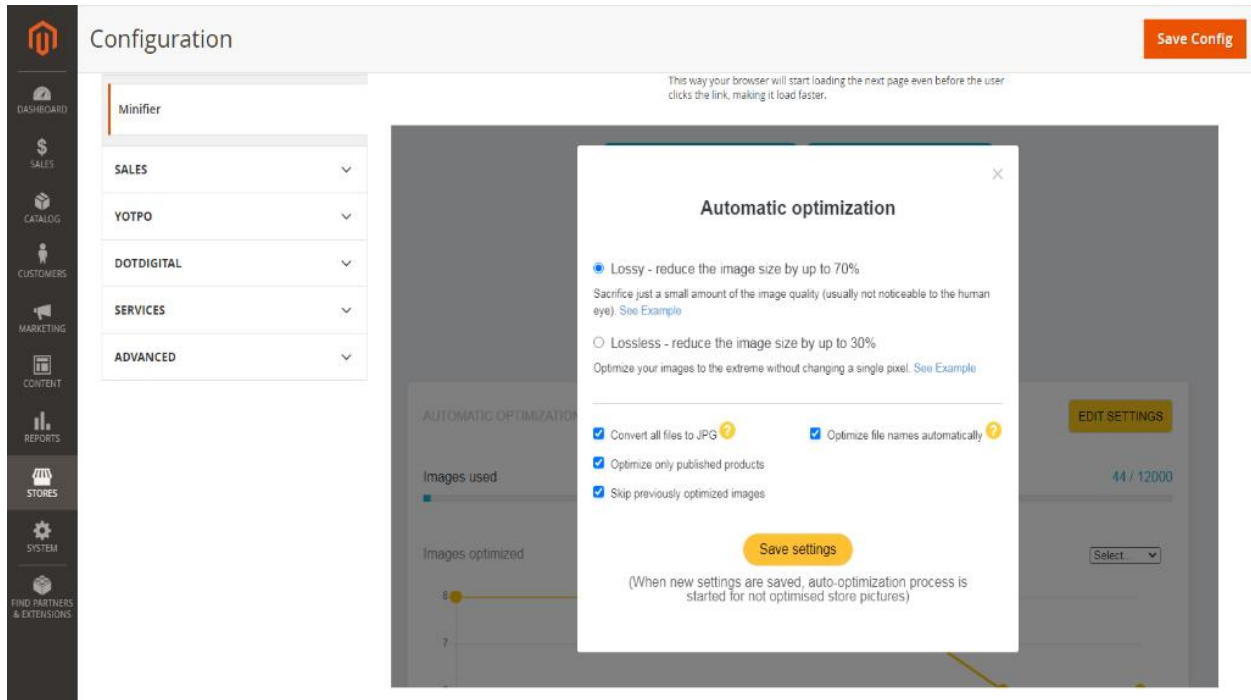

#### <span id="page-7-0"></span>Optimization performance

The images optimized graph introduces the information on the extension usage. Choose the needed period to check the number of optimized images during it.

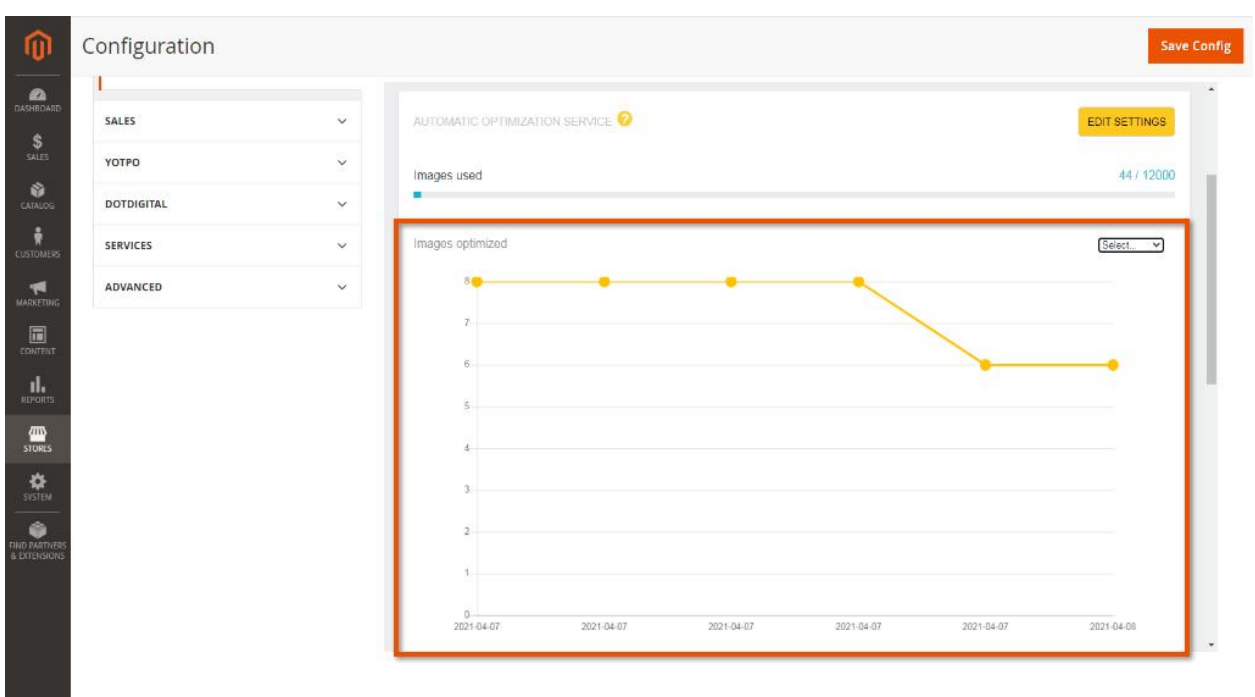

The **Optimization History** area contains the following columns:

- **Type** the name of the report
- **Status** the condition of an optimization process:
	- collecting;
	- collected;
	- optimizing;
	- optimized;
	- pushing;
	- done;
	- reverting;
	- reverted;
	- not enough images left;
	- shop deleted Minifier;
	- no new images found.
- **Date** when optimization was complete
- **Images** how many images were optimized

**Saved** – how much space was saved after optimization.

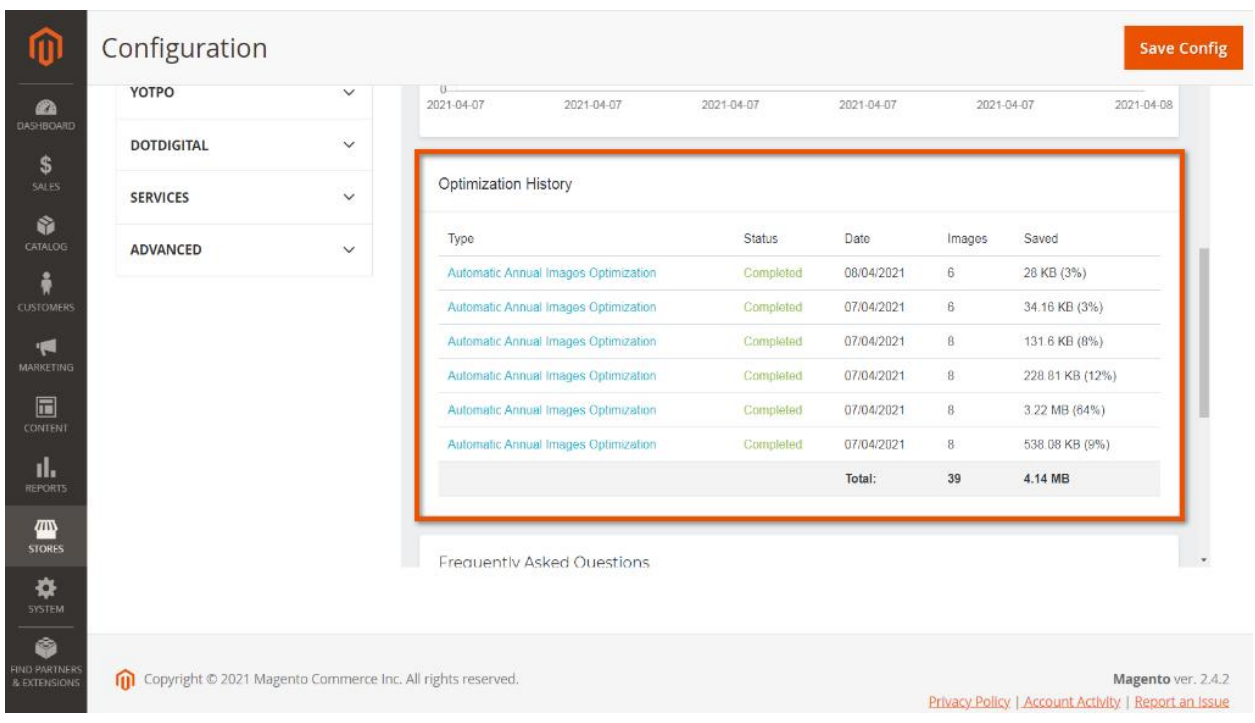

To view the report on optimization click on the link. The report describes the detailed information on:

- Created date
- Closed date
- Collected images
- Previously optimized images
- Images optimized using lossy algorithm
- Optimized images published to the store
- Saved KBs

+1 (646) 480 - 0154 (US) +44 (20) 8133 - 0154 (UK) [awsupport@aheadworks.com](mailto:awsupport@aheadworks.com)

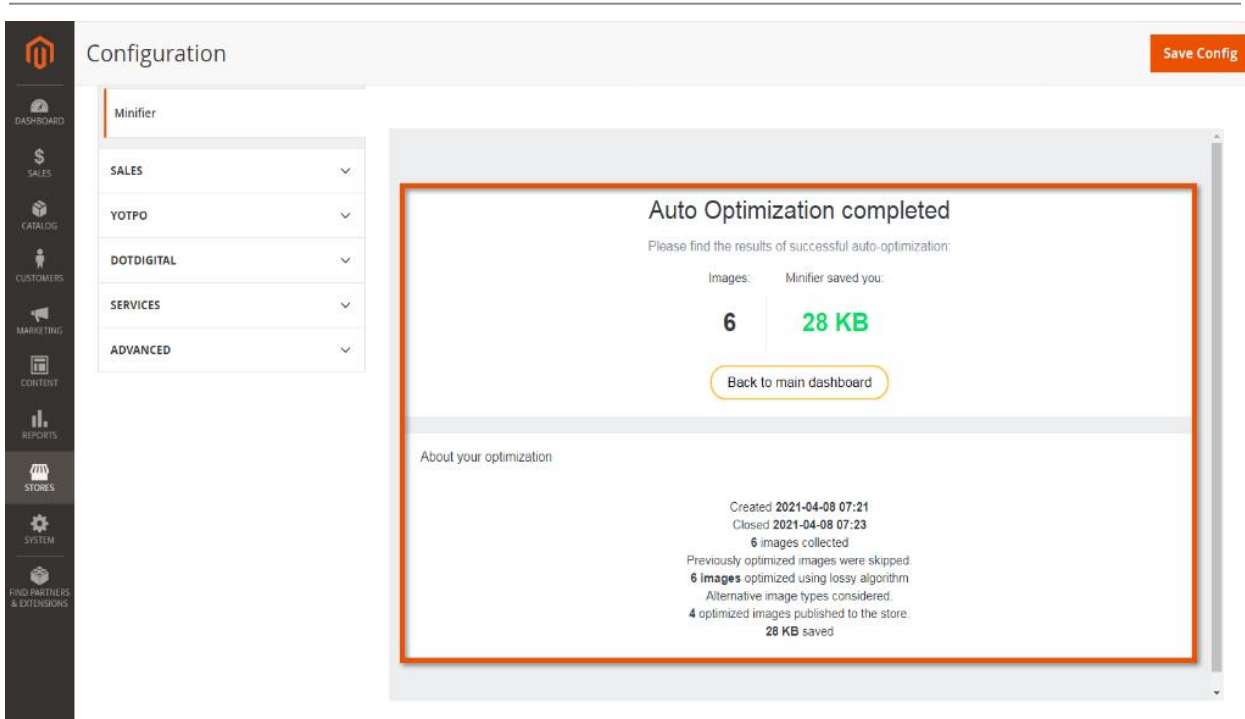

#### <span id="page-10-0"></span>Knowledge Base

The **Frequently Asked Questions** area introduces answers for most asked questions about the working process in Minifier.

- Lossless or lossy. Which one to use?
- If I stop using Minifier, what will happen to my images?
- Why are file names important?
- What is the difference between automatic?
- What if I don't like changes?
- Why do I need to browse my store after enabling prefetch?

For detailed information click on one of the following questions.

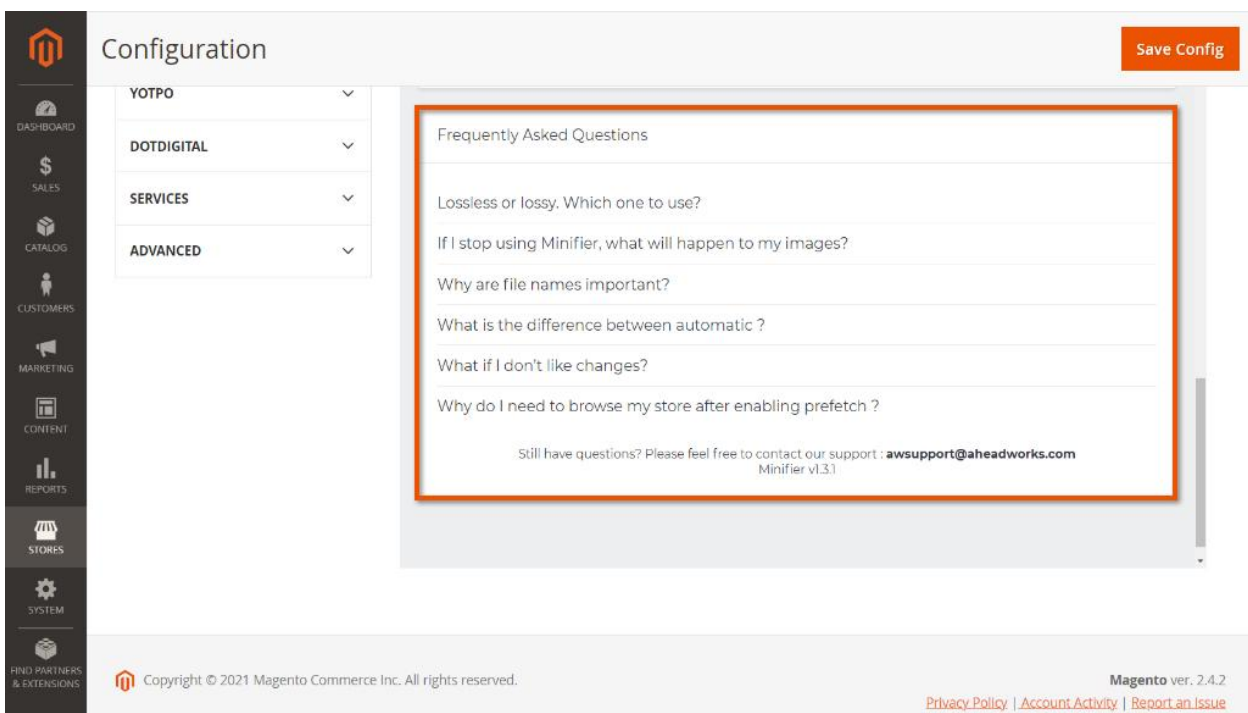

### <span id="page-11-0"></span>Optimization results

When the optimization is complete, you may check the results, proceeding, for example, to the image gallery of any product and see how the size changed without quality loss.

#### +1 (646) 480 - 0154 (US) +44 (20) 8133 - 0154 (UK)

[awsupport@aheadworks.com](mailto:awsupport@aheadworks.com)

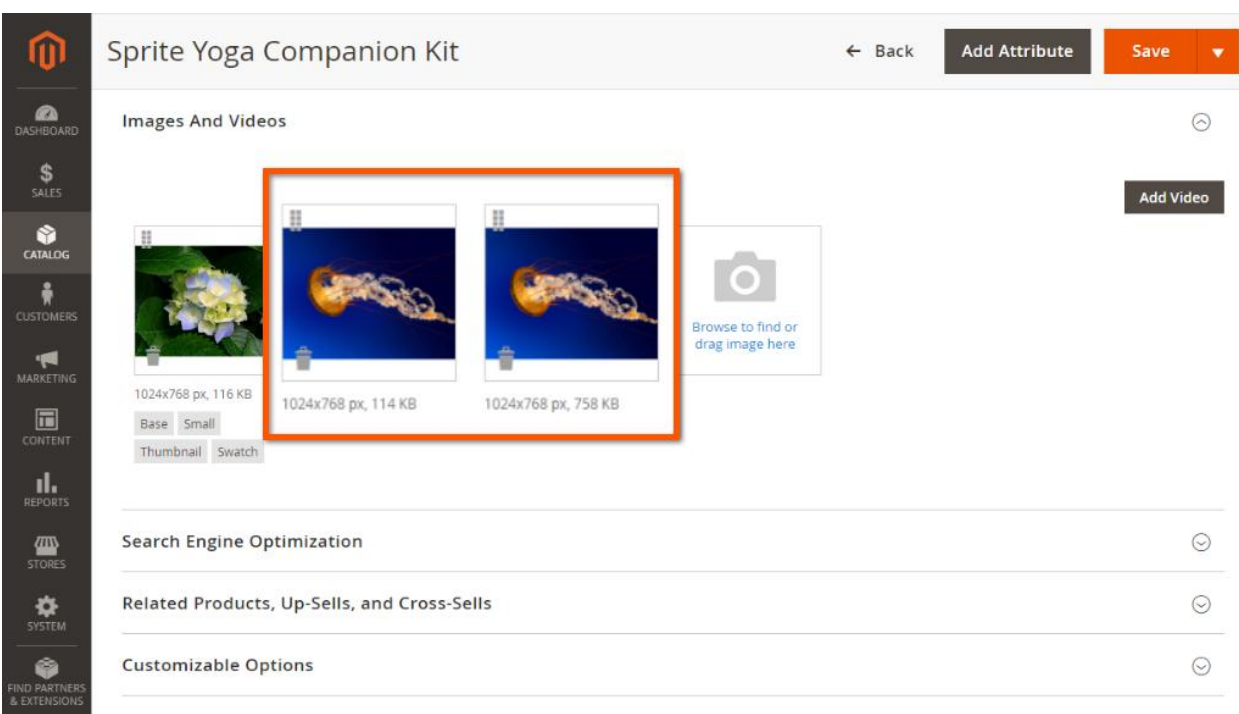

#### Feel free to contact our support team with any questions:

[Submit](http://awsupport@aheadworks.com) a help desk ticket

Call us: US: +1 (646) 480 - 0154 UK: +44 (20) 8133 - 0154